**IBM SPSS Statistics -- 23**

# 보조 기술 소프트웨어 구성

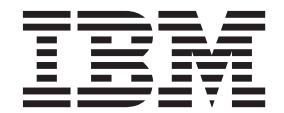

### 목차

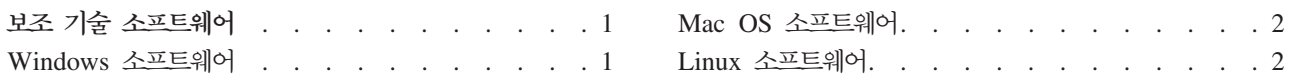

### <span id="page-4-0"></span>보조 기술 소프트웨어

 $\text{IBM}^{\circledast}$  SPSS $^{\circledast}$  Statistics에서는 일반 사용자뿐 아니라 특정 기능이 필요한 시각 장애 및 기타 장애가 있는 사 용자를 지원합니다. 이 문서에서는 IBM SPSS Statistics에서 보조 기술 소프트웨어를 사용하는 방법에 대해 설명합니다.

#### **Windows ----**

IBM SPSS Statistics는 JAWS로 검정되었습니다. IBM SPSS Statistics에서 JAWS 및 기타 보조 기술 제품 을 사용하여 작업하려면 다음 단계를 완료해야 합니다. IBM SPSS Statistics에 대한 설치 프로그램이 JAWS 를 사용하게 하는 옵션을 제공함을 참고하십시오. 이 옵션을 선택하면, 설치 중 몇 단계는 자동으로 완료됩니 다.

- 1. Java Access Bridge의 위치 설정. 설치 중에 JAWS를 사용할 수 있도록 선택한 경우 이 단계는 필요하지 않습니다.
- 2. *accessibility.properties* 파일 바꾸기. 설치 중에 JAWS를 사용할 수 있도록 선택한 경우 이 단계는 필요 하지 않습니다.
- 3. JAWS의 경우 IBM SPSS Statistics 설치 디렉토리에 있는 Accessibility 폴더에서 JAWS 디렉토리 파일 을 복사합니다.

#### $\blacksquare$  Java Access Bridge의 위치 설정

- 1. 시작 메뉴에서 제어판을 엽니다.
- 2. 시스템 아이콘을 두 번 누릅니다.
- 3. 시스템 등록 정보 대화 상자에서 고급 탭을 누릅니다.
- 4. 환경 변수를 클<mark>릭합니다</mark>.
- 5. 환경 변수 대화 상자에서 시스템 변수 목록으로 이동하여 Path 변수를 선택합니다.
- 6. 편집을 누릅니다.
- 7. 변수 값 입력란에서 \JRE\bin; 다음에 IBM SPSS Statistics 설치 폴더 경로를 입력합니다. 예를 들어 IBM SPSS Statistics가 C:\Program Files\IBM\SPSS\Statistics\23에 설치된 경우 다음과 같이 입력합니 다.

C:\Program Files\IBM\SPSS\Statistics\23\JRE\bin;

8. 확인을 누릅니다.

#### $\frac{1}{2}$  Java accessibility.properties 파일 바꾸기

1. IBM SPSS Statistics 설치 폴더에서 VRENib 폴더로 이동합니다. 예를 들어 IBM SPSS Statistics가 폴 더 C:\Program Files\IBM\SPSS\Statistics\23에 설치된 경우 C:\Program Files\IBM\SPSS\Statistics\ 23VRENib로 이동합니다.

- <span id="page-5-0"></span>2. accessibility.properties 파일 이름을 바꾸거나 이 파일을 다른 폴더로 이동합니다.
- 3. IBM SPSS Statistics 설치 폴더에 있는 Accessibility 폴더로 이동합니다. 예를 들어 IBM SPSS Statistics가 폴더 C:\Program Files\IBM\SPSS\Statistics\23에 설치된 경우 C:\Program Files\IBM\SPSS\Statistics\ 23\Accessbility로 이동합니다.
- 4. *accessibility.properties* 파일을 복사합니다.
- 5. 이 파일을 IBM SPSS Statistics 설치 폴더의 VRENib 폴더에 붙여넣습니다.

Java Access Bridge는 다음 번에 IBM SPSS Statistics를 시작하면 로드됩니다.

#### $\sqrt{2}$  AWS 사전 파일 복사

JAWS에서 사용할 사전 파일을 생성했습니다. 사전 파일을 반드시 사용할 필요는 없지만 JAWS에서 잘못 발 음되는 통계 항에 대한 올바른 발음이 포함되어 있습니다. 또한 여러 용어에서 "대시"를 제거합니다. 예를 들 어 사전을 사용할 경우 "chi-square"는 "카이 대시 제곱"이 아닌 "카이제곱"으로 낭독됩니다.

- 1. IBM SPSS Statistics 설치 폴더에 있는 Accessibility 폴더로 이동합니다. 예를 들어 IBM SPSS Statistics가 폴더 C:\Program Files\IBM\SPSS\Statistics\23에 설치된 경우 C:\Program Files\IBM\SPSS\Statistics\ 23\Accessbility로 이동합니다.
- 2. *.jdf* 파일을 복사합니다.
- 3. 파일을 JAWS 스크립트 파일이 포함된 폴더에 붙여넣습니다.
- 4. JAWS를 시작합니다.
- 5. IBM SPSS Statistics를 시작합니다.
- 6. 데이터 파일을 엽니다.
- 7. 메뉴에서 분석 > 단일 샘플 T 검정을 선택합니다.

사전 파일을 사용하는 경우 JAWS는 "일-표본 T 검정" 대신 "일표본 T 검정"으로 낭독합니다.

#### $Mac$  OS 소프트웨어

Mac OS에는 화면낭독 공정능력이 포함된 내게 필요한 옵션 인터페이스인 VoiceOver가 포함되어 있습니다. Java 지원이 VoiceOver에 포함되어 있기 때문에 별도의 설정이 필요 없습니다. 자세한 내용은 Mac 도움말을 참조하십시오.

#### Linux 소프트웨어

Linux에서는 여러 개의 화면낭독 옵션을 제공합니다. 화면낭독 소프트웨어를 사용하기 전에 Java Access Bridge 를 설치하여 사용하도록 설정해야 합니다. 자세한 내용은 해당 지역의 설명서를 참조하십시오.

## IBM.